# **Области**

#### **Область** – это обособленная часть поверхности.

Разными областями являются **разные поверхности помещения, поверхности коробов и ниш**.

Основное назначение области – это **разграничение поверхности для разных способов укладки плитки**.

Пример использования области – создание декоративный вставок внутри укладки плитки, например, **из плиток другого размера** и/или под другим углом:

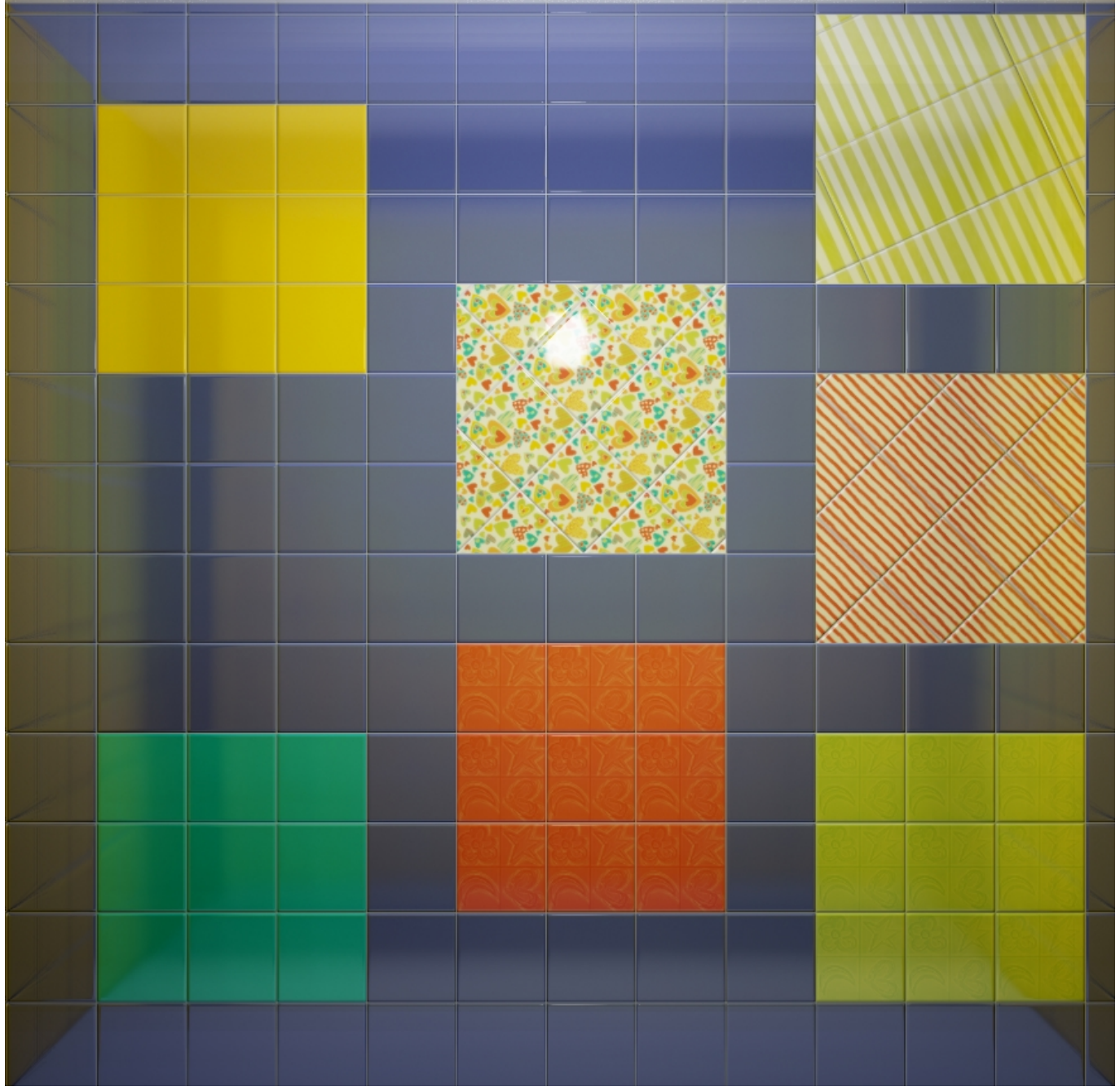

Достаточно удалить всю укладку плитки на поверхности, чтобы удалить созданную на ней область.

## **Область из плитки**

Предположим, проект предполагает декор из плиток, чей размер не совпадает с основной выбранной плиткой.

Чтобы вставить такой декор, необходимо создать отдельную **область**.

#### Инструмент «**Преобразовать плитки в область**» создаёт **новую, очищенную от плиток область**.

- 1. Выделите плитки на поверхности.
- 2. Выберите в главном меню: «**Область**» → «**Преобразовать плитки в область**».

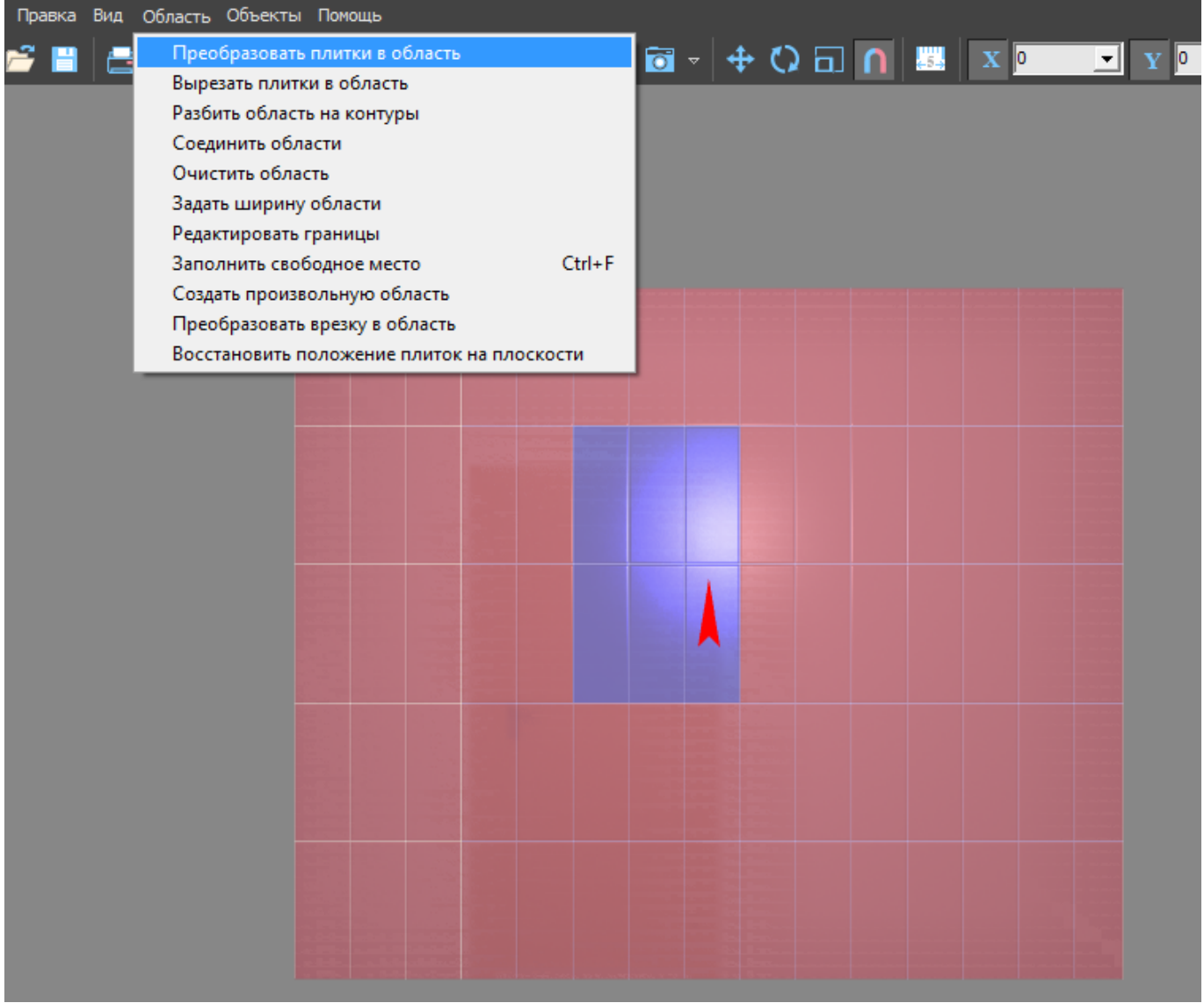

Результат:

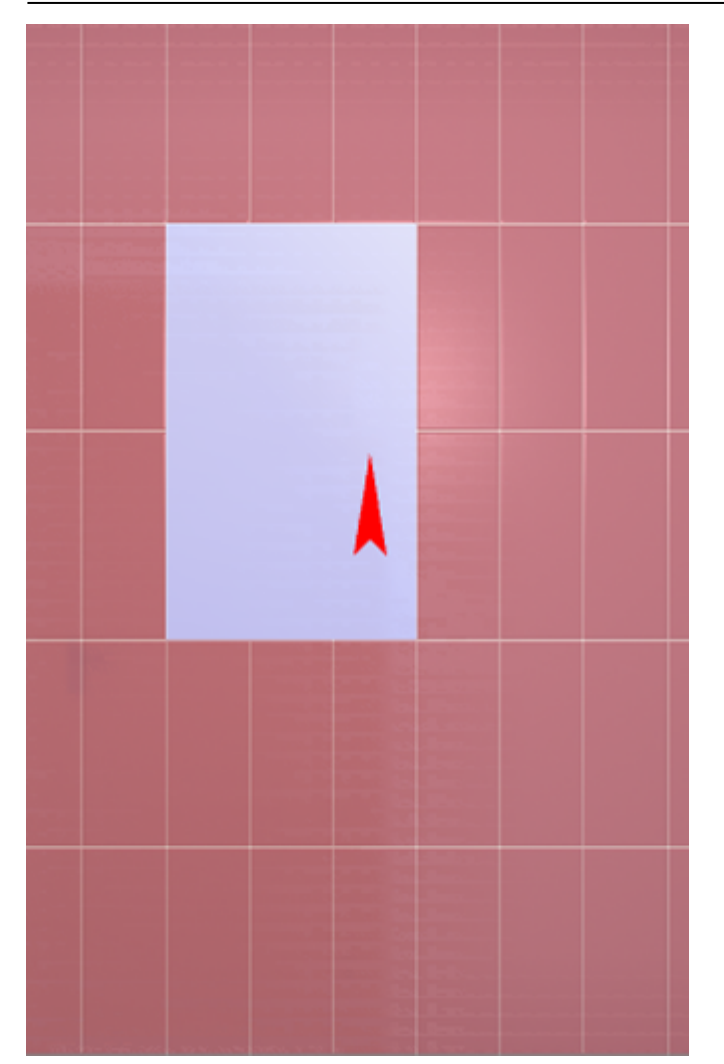

### **Произвольная область**

Произвольная область – это область любой произвольной формы, которая не зависит от существующей укладки плитки. Произвольная область создаётся в [векторном редакторе.](http://3d.kerama-marazzi.com/doku.php?id=start#векторный_редактор)

Чтобы создать произвольную область, выделите любую плитку на той поверхности, где нужно создать область, и в главном меню выберите «**Область**» → «**Создать произвольную область**»:

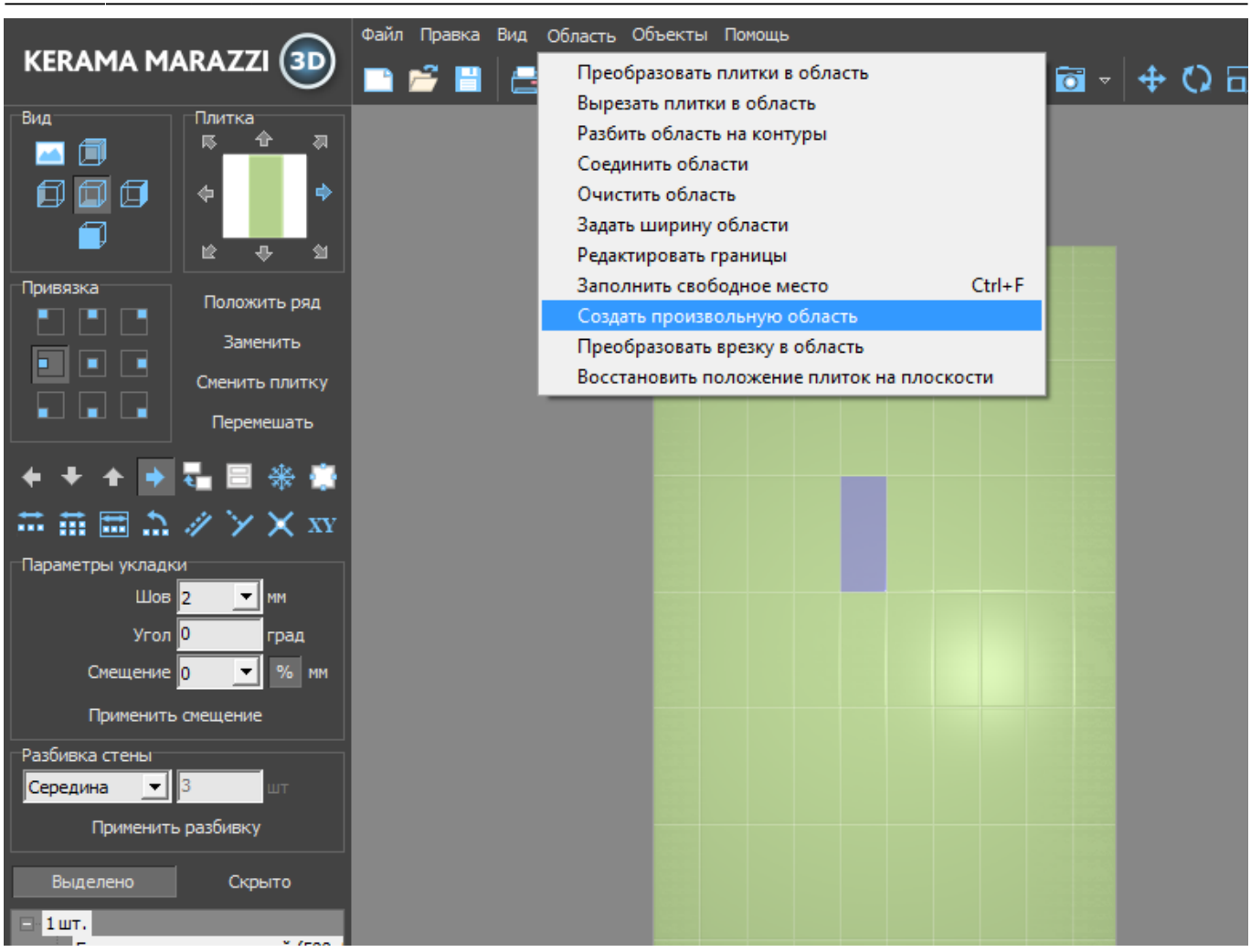

Произошёл переход в векторный редактор. Здесь вы можете нарисовать любой контур. Главное, чтобы этот контур был замкнутым.

Например, нарисуем ромб с помощью [точного ввода координат](http://3d.kerama-marazzi.com/doku.php?id=construction:построение_контура_по_координатам):

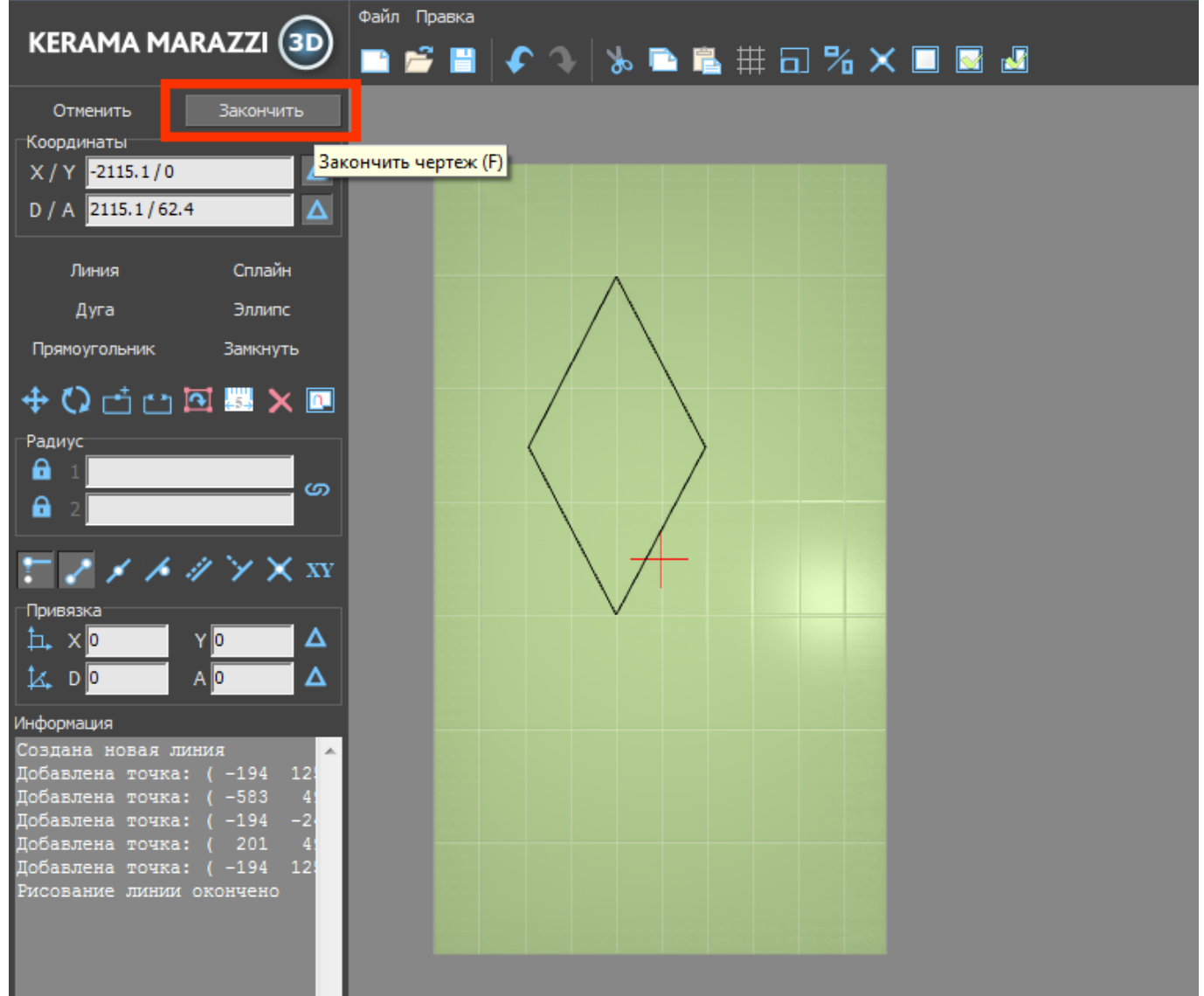

Чтобы завершить работу над контуром, нажмите кнопку «**Завершить**».

Появится диалоговое окно с выбором цвета затирки в созданной области, при необходимости измените его, нажав на «**+**» напротив выбранного цвета и выберите цвет в открывшейся **Библиотеке материалов**:

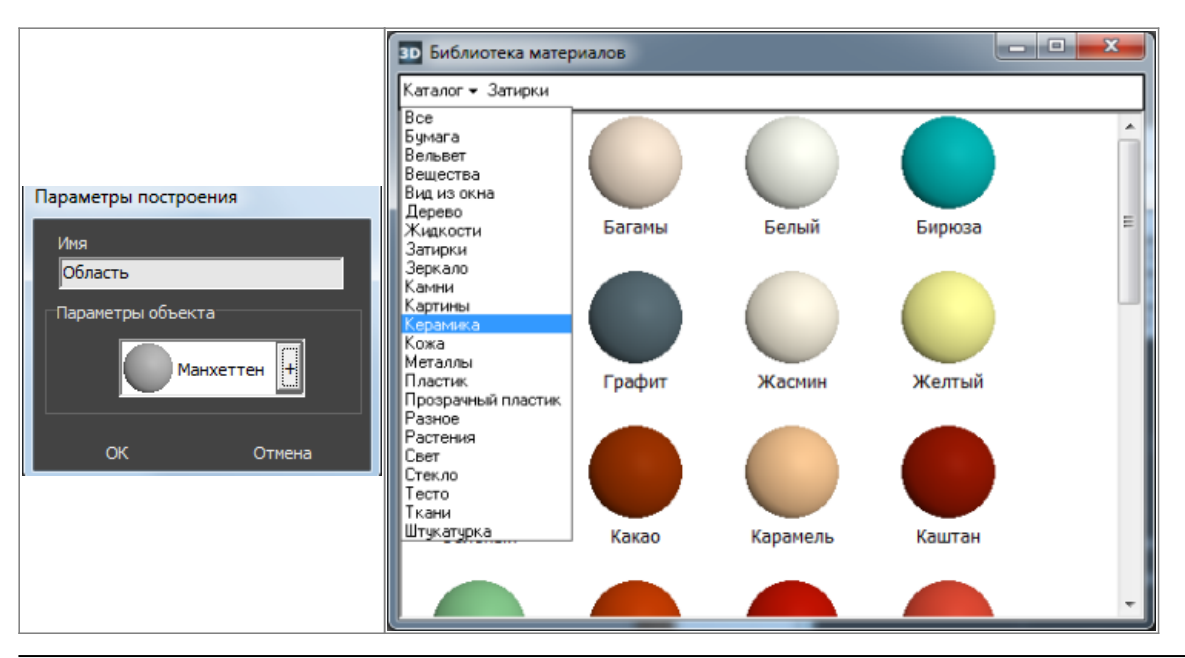

KERAMA MARAZZI 3D - http://3d.kerama-marazzi.com/

#### Нажмите **ОК**, после чего отобразится результат:

Теперь в этой области можно выложить любую другую плитку с любыми параметрами.

## **Режим просмотра областей**

Данный режим включается по нажатию на пиктограмму «Редактировать границы областей»:

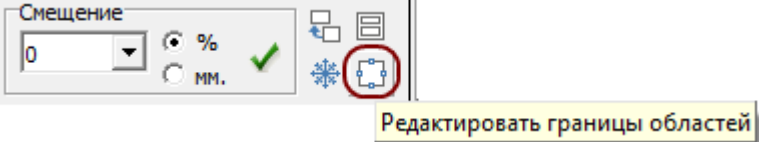

В этом режиме нельзя выделять плитки. По клику на какую-либо чать поверхности отобразится область, расположенная в этом месте:

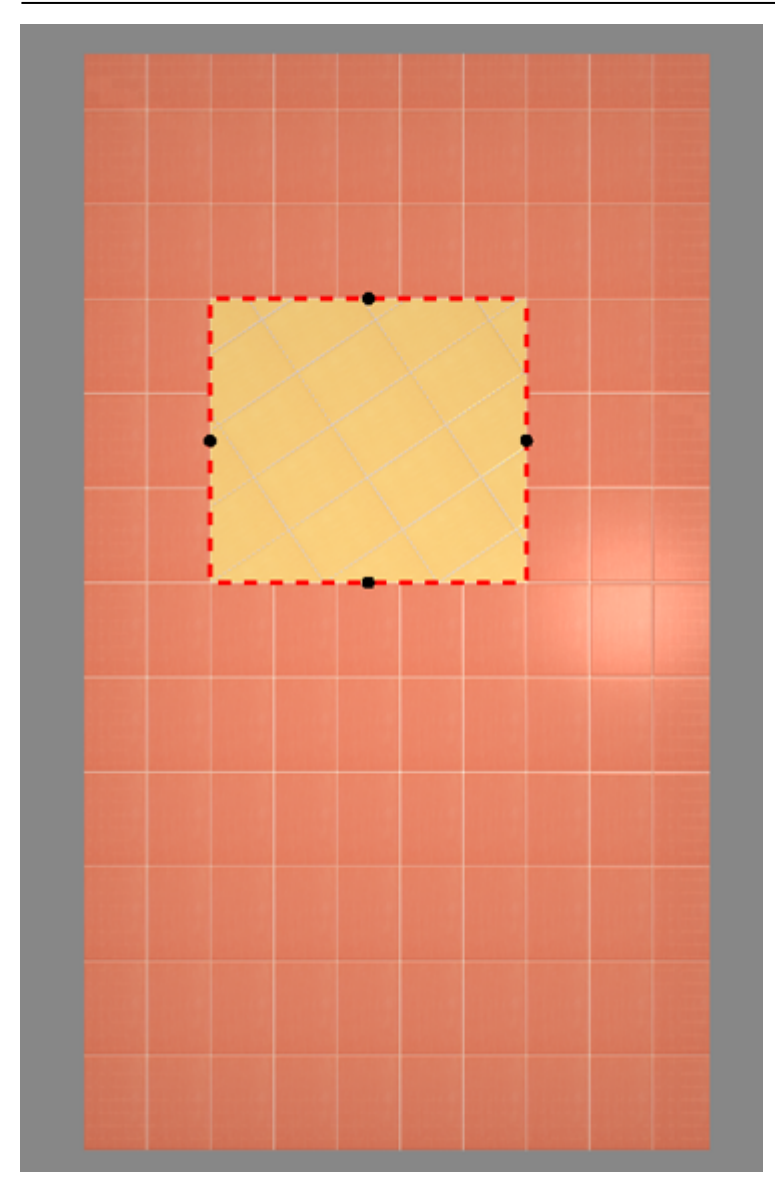

Чтобы увидеть **все области** на поверхности, **выделите всю поверхность**:

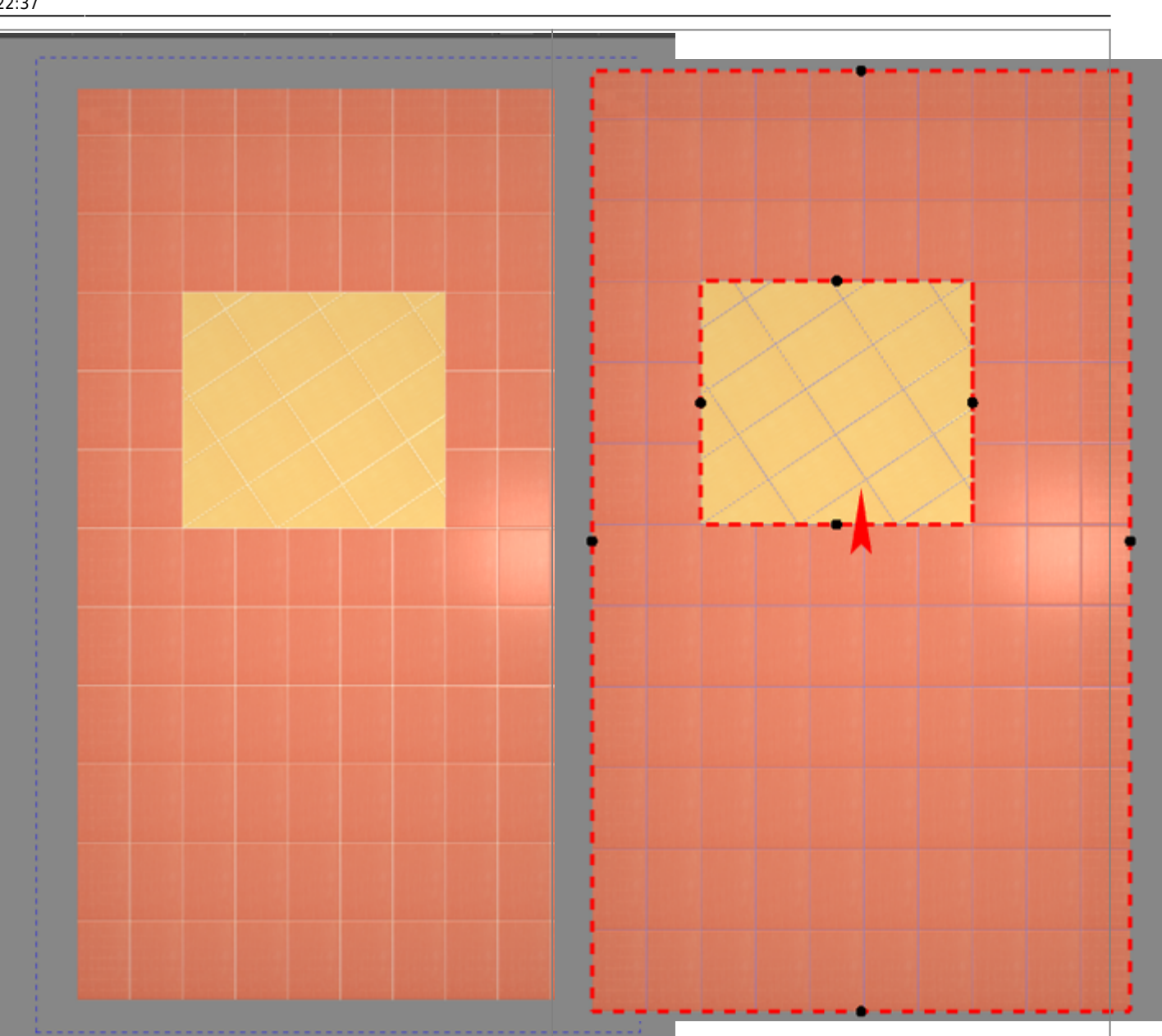

## **Соединение областей**

Чтобы объединить две и более области:

- 1. выделите области или плитки на них кликом мыши, зажав **Shift** на клавиатуре;
- 2. выберите в Главном меню «**Область**» → «**Соединить области**».

Если на соединяющихся областях уложена разная плитка и/или способ укладки плитки отличается, в одной из областей укладка пропадает.

Можно соединять как смежные области, так и те, которые расположены на удалении друг от друга.

## **Очистка области**

Удаление всей плитки на поверхности (**Shift+Del**) удаляет не только всю плитку на всей поверхности, но и все созданные области.

#### **Чтобы очистить область от плитки:**

- 1. выделите любую плитку в области;
- 2. выберите в Главном меню «**Область**» → «**Очистить область**».

Область будет очищена.

## **Смена цвета области**

Материал

Чтобы изменить цвет фона (затирки) в области:

- кликом выделите не заполненную плиткой часть области (до укладки плитки или по шву между плитками);
- кликните правой клавишей мыши по незаполненной плиткой части области, в контекстном меню выберите «**Свойства**»;
- откроется окно:

1 объектов

- Смещение текстуры U: 0  $v:$ <sub>D</sub> Масштаб текстуры U: 1  $v:1$ Отн Непрозрачный N Величина подрезки 0.75 ⊲<mark>⊟</mark> Отн Угол укладки 0 k. OK Отмена ● выберите нужный вам цвет в **Библиотеке материалов** (**+**) или создайте нужный вам
	- оттенок (**->**);
	- поставьте галочку напротив поля «Непрозрачный» чтобы цвет фона отобразился;
	- нажмите **ОК**.

**[Предыдущая статья](http://3d.kerama-marazzi.com/doku.php?id=student:произвольный_контур_2) [Следующая статья](http://3d.kerama-marazzi.com/doku.php?id=student:шаблоны_укладки_елочка)**

В Руководстве пользователя:

• [Области](http://3d.kerama-marazzi.com/doku.php?id=putting:области)

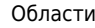

From:

<http://3d.kerama-marazzi.com/> - **KERAMA MARAZZI 3D**

Permanent link: **[http://3d.kerama-marazzi.com/doku.php?id=student:%D0%BE%D0%B1%D0%BB%D0%B0%D1%81%D1%82%D0%B8](http://3d.kerama-marazzi.com/doku.php?id=student:области)**

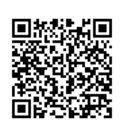

Last update: **2020/09/28 22:37**